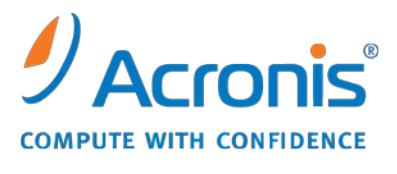

WWW.ACRONIS.COM.TW

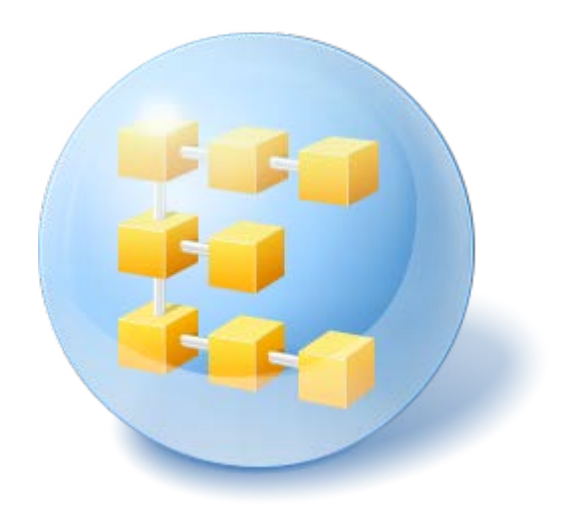

# **Acronis® Backup & Recovery ™ 10 Server for Windows**

Update 5

安裝指南

## 目錄

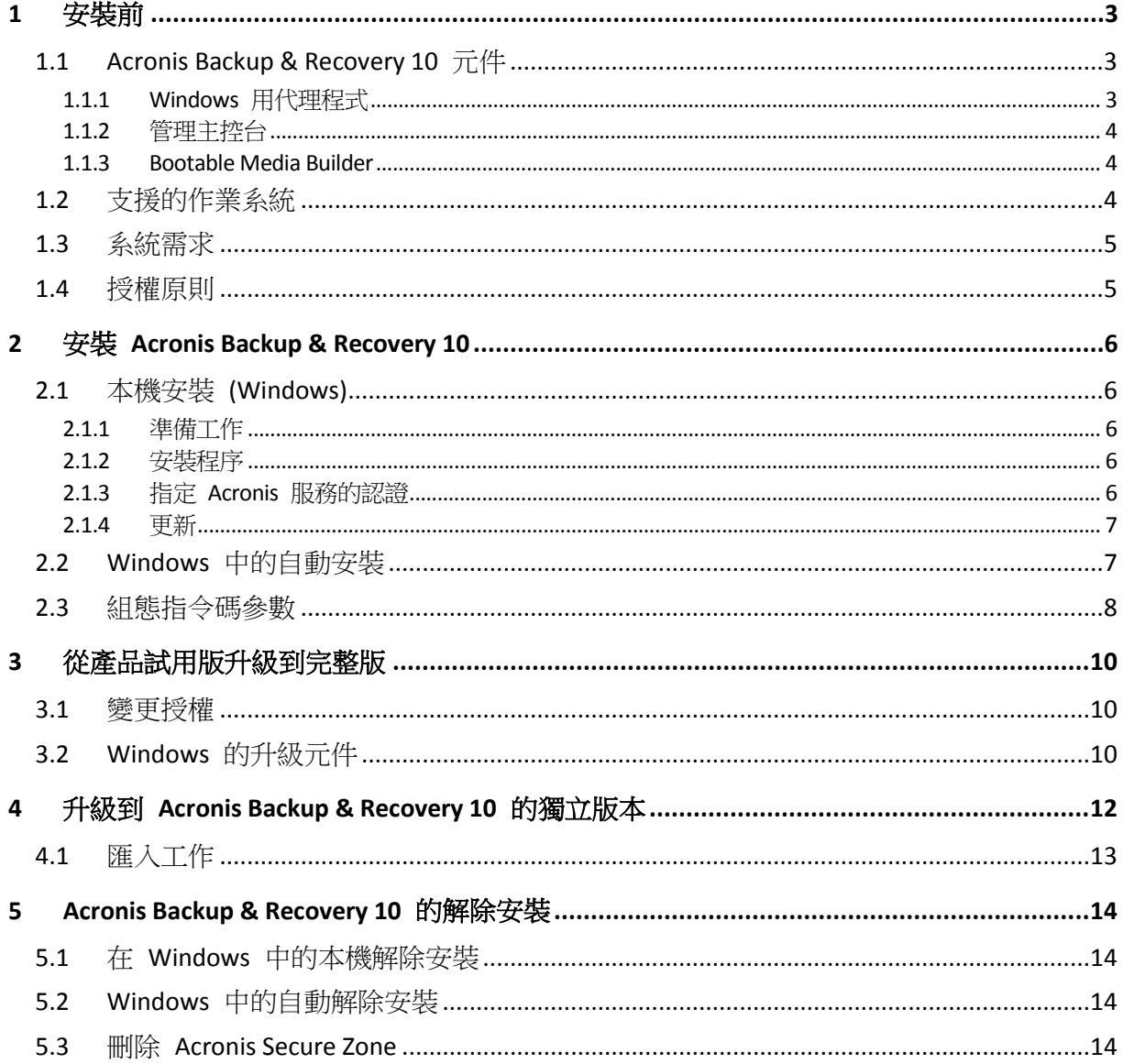

## <span id="page-2-0"></span>**1** 安裝前

本節將解答產品安裝前可能出現的問題。

## <span id="page-2-1"></span>**1.1 Acronis Backup & Recovery 10** 元件

本節包含了 Acronis Backup & Recovery 10 元件的清單,及對其功能的簡要說明。

#### 受管理電腦的元件(代理程式)

這些是在使用 Acronis Backup & Recovery 10 管理的電腦上執行資料備份、還原和其他作業的 應用程式。每一部受管理的電腦都必須有授權,代理程式才能在其上執行作業。代理程式有多 種提供額外功能的附加元件,可能需要另外的授權。

透過使用可開機媒體產生器,您可以建立可開機媒體,以便在救援環境中使用代理程式和其他 救援公用程式。在救援環境中是否能使用代理程式附加元件,取決於在媒體產生器工作的電腦 上是否安裝了附加元件。

#### 主控台

主控台提供代理程式和其他 Acronis Backup & Recovery 10 元件的圖形使用者介面和遠端連 線。

#### <span id="page-2-2"></span>**1.1.1 Windows** 用代理程式

此代理程式在 Windows 中可提供磁碟層級和檔案層級資料保護。

#### 磁碟備份

磁碟層級保護基於整體備份磁碟或磁碟區檔案系統,以及啟動作業系統所需的所有資訊;或使 用逐個磁區方法(原始模式)的磁碟磁區。 包含磁碟或磁碟區的封裝式逐個磁區複本的備份, 稱為磁碟(磁碟區)備份或磁碟(磁碟區)影像。 可以從此類備份中整體復原磁碟或磁碟區, 以及單個資料夾或檔案。

#### 檔案備份

檔案層級資料保護基於備份位於安裝代理程式的電腦上的檔案和資料夾,或取決於網路共用上 的檔案和資料夾。 可以將檔案復原到其原始位置或其他位置。 還原備份的所有檔案和資料夾 或選擇要還原哪些檔案和資料夾是可能的。

#### 其他作業

#### 轉換至虛擬機器

將磁碟備份轉換為虛擬磁碟檔案,這需要其他作業來啟用虛擬磁碟,而 Windows 用代理程式 則不同,它使用將磁碟備份復原至以下任一類型的新虛擬機器的轉換執行方式。 VMware Workstation、Microsoft Virtual PC、Parallels Workstation、Citrix XenServer Open Virtual Appliance (OVA) 或 Red Hat KVM。 設定完整且可作業電腦的檔案將置於您選擇的資料夾中。 您可使用 相應的虛擬軟體啟動電腦或準備電腦檔案以便今後使用。

#### 磁碟管理

Windows 用代理程式包括 Acronis Disk Director Lite - 易用的磁碟管理公用程式。 您可在作業 系統中,或使用可開機媒體執行磁碟管理作業,如複製磁碟;轉換磁碟;建立、格式化和刪除 磁碟區;將磁碟分割樣式在 MBR 和 GPT 之間轉換或變更磁碟標籤。

#### <span id="page-3-3"></span>**Universal Restore**

Universal Restore 附加元件可讓您在安裝代理程式的電腦上使用非類似硬體功能的還原,並建 立具有此功能的可開機媒體。Universal Restore 可解決裝置之間對 Windows 啟動極為重要的 差異,例如儲存裝置控制器、主機板或晶片組。

#### <span id="page-3-0"></span>**1.1.2** 管理主控台

Acronis Backup & Recovery 10 管理主控台是一種管理工具,用於本機存取 Acronis Backup & Recovery 10 代理。

#### <span id="page-3-1"></span>**1.1.3 Bootable Media Builder**

Acronis Bootable Media Builder 是建立可開機媒體的專用工具。安裝於 Windows 的媒體產生器 可建立基於 Windows 預先安裝環境或 Linux 核心的可開機媒體。

Universal Restore (p. [4\)](#page-3-3) 附加元件可讓您建立具有異機還原功能的可開機媒體。Universal Restore 可處理 Windows 啟動關鍵裝置 (例如儲存裝置控制器、主機板或晶片組) 的差異。

## <span id="page-3-2"></span>**1.2** 支援的作業系統

#### **Acronis Backup & Recovery 10** 管理主控台、**Acronis Backup & Recovery 10 Windows** 用 代理程式

- Windows XP Professional SP2+ (x86 \ x64)
- Windows 2000 SP4 除 Datacenter 版本外的所有版本
- Windows Server 2003/2003 R2 Standard 和 Enterprise 版本 (x86, x64)
- Windows Small Business Server 2003/2003 R2 (x86)
- Windows Vista 所有版本 (x86、x64)
- Windows 7 SP1 所有版本 (x86、x64)
- Windows Server 2008 Standard 和 Enterprise 版本 (x86, x64)
- Windows Small Business Server 2008 (x64)
- **Windows Small Business Server 2011**
- Windows Server 2008 R2 SP1 Standard、Enterprise、Datacenter、Foundation 版本
- Windows MultiPoint Server 2010

無法遠端連線代理程式。

*Acronis* 產品不支援採用可延伸韌體介面 *(EFI)* 的系統。 如果 *Windows* 安裝於 *GPT* 磁碟分割上,雖然 可以使用 *Acronis* 還原該磁碟分割,但還原的系統無法開機。 如果作業系統在 *BIOS/MBR* 模式下安

裝,即使它們在支援 *EFI* 的伺服器上執行,*Acronis Backup & Recovery 10* 也可將其備份並復原。 大多 數伺服器的 *BIOS* 設定都允許在 *BIOS/MBR* 模式而非 *EFI* 模式下開機安裝 *CD*。 *MBR* 模式確保在安裝 後,開機磁碟以 *MBR* 而非 *GPT* 標準分割。

## <span id="page-4-0"></span>**1.3** 系統需求

#### 安裝在 **Windows** 中的元件

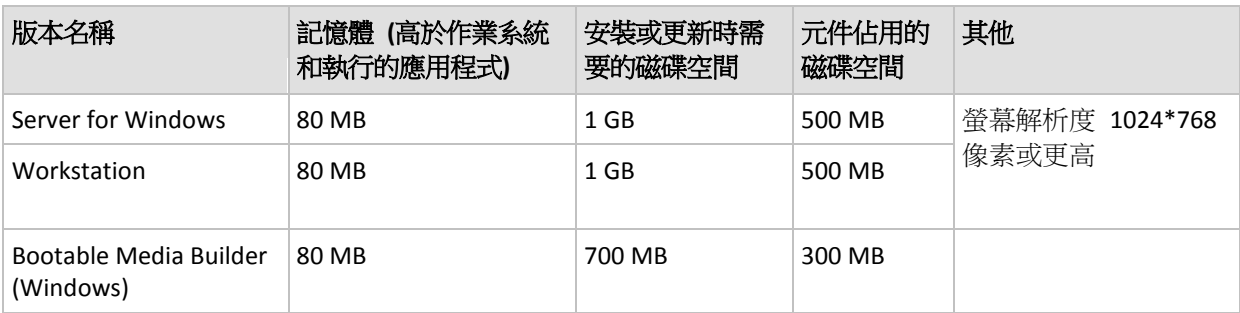

#### 可開機媒體

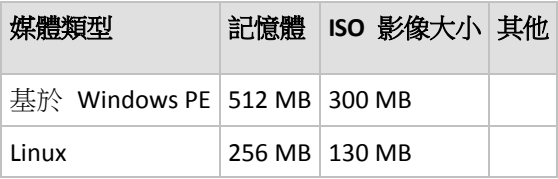

## <span id="page-4-1"></span>**1.4** 授權原則

Acronis Backup & Recovery 10 授權基於本產品管理並保護的電腦數量而定。Acronis Backup & Recovery 10 代理程式需要授權在每台受管理的電腦上執行作業。

#### **Windows** 的 **Acronis Backup & Recovery 10** 伺服器 **(ABR10 SW)**

#### **Acronis Backup & Recovery 10 Workstation (ABR10 W)**

特定 Acronis Backup & Recovery 10 版本的授權金鑰需要安裝任何上述版本提供的代理程式。 授權金鑰須在代理程式安裝期間輸入。

## <span id="page-5-0"></span>**2** 安裝 **Acronis Backup & Recovery 10**

本節將幫助解答產品安裝期間可能出現的問題。

### <span id="page-5-1"></span>**2.1** 本機安裝 **(Windows)**

您可選擇下載一個完整的安裝套件,或從 Acronis 網站下載一個小的可執行套件,這只會安裝 您選擇的元件。

#### <span id="page-5-2"></span>**2.1.1** 準備工作

Acronis Backup & Recovery 10 使用 TCP 連接埠 9876 進行本機安裝和元件之間的通訊。安裝 程式自動開啟此連接埠,讓它穿過 Windows 防火牆。如果使用不同的防火牆,確保開啟該連 接埠並且內送和外送請求可穿過該防火牆。

#### <span id="page-5-3"></span>**2.1.2** 安裝程序

請執行下列步驟安裝 Acronis Backup & Recovery 10:

- 1. 執行 Acronis Backup & Recovery 10 安裝檔案。
- 2. 按一下安裝 Acronis Backup & Recovery 10。
- 3. 執行以下任一作業:
	- 若要安裝功能完整 (包括線上備份) 的產品,請按一下功能完整的 Acronis Backup & Recovery 10。
	- 若僅需安裝用於線上備份的產品,請按一下僅線上備份的 Acronis Backup & Recovery 10。
- 4. 如果選擇安裝功能完整的產品,請輸入您的授權金鑰。同樣地,您可以新增 Acronis Universal Restore (如已購買) 的授權金鑰。
- 5. 指定執行 Windows 用代理程式服務所用的帳戶認證。預設為,安裝程式將為該服務建立 一個專用使用者帳戶。請參閱「指定 Acronis 服務的認證 (p[. 6\)](#page-5-4)」。
- 6. 摘要頁面將依先前輸入的授權金鑰,顯示將安裝的元件清單。

注意事項: 在取消安裝程序時,僅會移除最後的元件。如果存在其他元件,將保持安裝狀態。

#### <span id="page-5-4"></span>**2.1.3** 指定 **Acronis** 服務的認證

「Acronis Backup & Recovery 10 Windows 用代理程式」作為服務執行。當安裝該元件時,您需 要指定代理程式的服務將在之下執行的帳戶。

您可建立一個專用使用者帳戶或指定一個現有的本機或網域使用者帳戶。

如果您選擇為這些服務建立專用使用者帳戶(推薦), 安裝程式將建立下列使用者帳戶:

**Acronis** 代理程式 使用者

新建立的帳戶具有以下權限:

- 帳戶指定了作為服務登入、調整程序的記憶體配額及取代程序等級權杖使用者權限。
- 帳戶包含於**備份操作員**群組。

如果選擇指定現有的本機或網域使用者帳戶 ( 例 如 , **\LocalUser** 或 DomainName\DomainUser),請確認該帳戶為**備份操作員**群組的成員,然後再繼續安裝。安裝 程式會將以上列出的使用者權利指定至此類帳戶。

如果該電腦是 Active Directory 網域的一部分,請確認該網域的安全性原則不會妨礙帳戶擁有 以上列出的使用者權限。

重要事項:安裝後,不要為代理程式服務指定不同的使用者帳戶。否則,該元件可停止工作。

#### <span id="page-6-0"></span>**2.1.4** 更新

若要更新一個或多個 Acronis Backup & Recovery 10 元件:

- 1. 執行安裝套件,包含 Acronis Backup & Recovery 10 的已更新版本。
- 2. 按一下安裝 Acronis Backup & Recovery 10。
- 3. 按一下更新。
- 4. 請按螢幕上的指示執行。

#### 在自動模式下更新元件

有關在自動模式下更新元件的資訊,請參閱 Windows 中的自動安裝 (p.7)。

### <span id="page-6-1"></span>**2.2 Windows** 中的自動安裝

Acronis 元件可以採用與互動模式相對的自動模式安裝。

您將需要組態指令碼 **mst\_gen.vbs**,它位於安裝 Acronis Backup & Recovery 10 管理主控台的資 料夾中,預設為 C:\Program Files\Acronis\BackupAndRecoveryConsole。如果管理主控台安裝在 另一電腦中,只需從該電腦中複製該組態指令碼即可。

以下元件和功能可在自動模式下重新安裝或更新:

- Acronis Backup & Recovery 10 Windows 用代理程式 **AcronisAgentWindows.msi**
- Acronis Backup & Recovery 10 Universal Restore:**AcronisUniversalRestore.msi**
- Acronis Backup & Recovery 10 Bootable Media Builder: **AcronisBootableComponentsMediaBuilder.msi**
- Acronis Backup & Recovery 10 管理主控台: AcronisStandaloneManagementConsole.msi

安裝代理程式的功能 (如 Universal Restore) 前, 您需要先安裝代理程式。

#### *若要在自動模式下安裝、重新安裝或更新元件*

- 1. 執行安裝程式。
- 2. 按一下解壓縮安裝檔案。
- 3. 解壓縮元件的安裝封裝。
- 4. 若您安裝 Windows 用代理程式,請透過執行組熊指令碼為代理程式的安裝套件建立轉換 (.mst 檔案)。否則,請跳過此步驟。 例如,以下命令會建立轉換,以使用授權金鑰 ABCDE-54321 安裝 Windows 用代理程式: mst\_gen.vbs /msi\_path C:\AcronisAgentWindows.msi /serial ABCDE-54321 「組態指令碼參數 (p. [8\)](#page-7-0)」中描述了該組態指令碼的完整語法。
- 5. 根據您是要安裝、重新安裝或是更新元件,執行以下一種方法:
	- 若要安裝元件,請執行 Windows Installer (**msiexec** 程式),如下所示指定安裝套件和 ( 如有需要) 轉換的名稱: 安裝 Windows 用代理程式 msiexec /i c:\AcronisAgentWindows.msi TRANSFORMS=AcronisAgentWindows.mst /qb 否則 (此範例中為安裝 Universal Restore 功能時): msiexec /i c:\AcronisUniversalRestore.msi /qb ■ 如果您要重新安裝或更新元件,請如下所示執行 Windows Installer:
	- 重新安裝或更新 Windows 用代理程式時: msiexec /i C:\Share\AcronisAgentWindows.msi TRANSFORMS=C:\Share\AcronisAgentWindows.mst ADDLOCAL=ALL /qb 否則 (此範例中為重新安裝或更新 Universal Restore 功能時): msiexec /i C:\Share\AcronisUniversalRestore.msi ADDLOCAL=ALL /qb /l\*v

## <span id="page-7-0"></span>**2.3** 組態指令碼參數

C:\log.log

組態指令碼 **mst\_gen.vbs** 為 Acronis 元件 (例如 Acronis Backup & Recovery 10 Windows 用代 理程式) 的安裝套件建立 .mst 檔案 (稱為轉換、修改或修改檔案)。

將此轉換與安裝套件一起使用,能夠以自動模式安裝元件。

以下是該組態指令碼的完整語法:

**mst\_gen.vbs /msi\_path** *Full\_Path* [**/current\_user**] [**/target\_dir** *Installation\_Folder*] {**/serial** *License\_Key* [**/old\_serial** *Echo\_License\_Key*] | **/online\_backup**} [**/account** *User\_Name Password*] [**/cep\_enabled**]

指令碼參數如下所示。

#### 一般參數

#### **/msi\_path** *Full\_Path*

指定該元件安裝套件的完整路徑。輸入本機路徑,如 **D:\folder\AcronisAgentWindows.msi** ;或輸入通用命名慣例 (UNC) 路徑,如 **\\server\folder\AcronisAgentWindows.msi**。

#### **/current\_user**

指定僅針對目前使用者而非電腦上的所有使用者安裝元件。 此參數对作為服務執行的 Acronis Backup & Recovery 10 Windows 用代理程式無效。 透過群組原則安裝元件時,請避免使用此參數,因為此類安裝中的「目前使用者」通常是系 統帳戶。

#### **/target\_dir** *Installation\_Folder*

指定在其中安裝元件的資料夾 。 若無此參數 , 元件將安裝在預設資料夾中: %ProgramFiles%\Acronis\BackupAndRecovery

#### 代理程式特定參數

以下參數僅在安裝 Acronis Backup & Recovery 10 Windows 用代理程式時有效。

#### **/serial** *License\_Key*

指定安裝套件時要使用的授權金鑰。授權金鑰是由破折號隔開的一連串字母和數字。準確 輸入授權金鑰,包括破折號。

#### **/old\_serial** *Echo\_License\_Key*

從 Acronis True Image Echo 升級時,指定該版本的授權金鑰。將此參數與 **/serial** 參 數一起使用。

#### **/online\_backup**

指定將僅為線上備份安裝的代理程式。無需授權金鑰。

注意事項:指定 */serial* 參數或 */online\_backup* 參數,但不要同時指定兩個參數。

#### **/account** *User\_Name Password*

指定使用者帳戶的使用者名稱與密碼,Acronis Managed Machine Service 將以此在電腦上執 行。使用者帳戶必須具有適當的權限,如指定 Acronis 服務的認證 (p. [6\)](#page-5-4)中所述。使用反 斜線隔開網域名稱和帳戶,如:**mydomain\User**

沒有這一參數,代理程式將以預設帳戶執行:**Acronis Agent User**

#### **/cep\_enabled**

指定電腦是否將參與客戶經驗計劃。 使用此參數,硬體組態、最常用和最不常用的功能以及任何問題的資訊將定期自動從電腦 中收集並傳送至 Acronis。參與條款可在 Acronis 網站上找到。 無此參數將不會傳送資訊。

## <span id="page-9-0"></span>**3** 從產品試用版升級到完整版

安裝所需的試用版金鑰可在 Acronis 網站上獲得。

Acronis Backup & Recovery 10 試用版具有以下限制:

■ Universal Restore 功能被停用。

可開機媒體的其他限制:

- 磁碟管理功能可用;但無法進行變更
- 除磁碟管理之外,僅復原功能可用。

從試用版升級到標準產品,無需重新下載軟體。當試用期結束後,該產品 GUI 顯示一條通 知,請求您指定標準授權金鑰。

若要指定標準授權金鑰,請使用管理主控台中的變更授權視窗,或執行安裝程式並依照其指引 執行。

### <span id="page-9-1"></span>**3.1** 變更授權

透過變更授權,可切換至產品的不同版本或版次。下表總結了可用的選項。

#### 切換授權 為什麽需要它

試用 > 完整 インス 後產品試用版升級到完整版

試用版本 > 其他試用 定義更符合您需求的版本

試用版本 > 其他完整 您購買的版本與試用版不同

您還可以透過使用額外授權來啟用 Acronis 重複資料刪除和 Acronis Universal Restore (如果它 們可用於切換的目標版本和版次)。

無法在進階和獨立版本之間切換。

#### 若要變更授權:

- 1. 按一下說明 **>** 變更授權。
- 2. 輸入新的授權金鑰。如果有 Acronis Universal Restore 的授權金鑰,則您可在此新增該金 鑰。

請不要忘記使用試用產品版本時無法啟用 Acronis Universal Restore。

## <span id="page-9-2"></span>**3.2 Windows** 的升級元件

若要指定標準授權金鑰,請執行安裝套件並依照精靈的指示執行。

#### 若要升級至產品完整版本

- 1. 啟動安裝程式。
- 2. 指定標準授權金鑰,而非試用版授權金鑰。 注意事項:完整授權金鑰與試用版授權金鑰的產品版本必須一致。
- 3. 如果您計劃使用 Acronis Backup & Recovery 10 Universal Restore, 請指定此功能的授權金 鑰。否則,只需按一下下一步。
- 4. 選擇以下選項之一:
	- 若您已為 Universal Restore 指定授權金鑰,則按一下繼續安裝。
	- 否則,則按一下套用新授權金鑰,結束安裝程式。 安裝的元件現已升級至完整版本。
- 5. 若您已選擇第一個選項,則繼續安裝 Universal Restore。如果選擇第二個選項,請按一下 關閉以結束安裝程式。

## <span id="page-11-0"></span>**4** 升級到 **Acronis Backup & Recovery 10** 的 獨立版本

本節介紹如何將 Windows 的「Acronis True Image Echo 伺服器」升級到 Windows 的「Acronis Backup & Recovery 10 伺服器」。

#### 準備工作

進行升級之前,確保:

- 您擁有 Acronis True Image Echo 版本的相應授權金鑰。
- 您擁有 Acronis Backup & Recovery 10 版本的相應授權金鑰。

#### 升級元件

- 1. 運行 Acronis Backup & Recovery 10 安裝檔案。
- 2. 按一下安裝 Acronis Backup & Recovery 10。
- 3. 指定當前安裝的產品的升級授權金鑰和授權金鑰。
- 4. 確認刪除目前安裝的產品元件。
- 5. 請按螢幕上的指示執行。有關詳細資訊,請參閱「本機安裝 (Windows) (p. [6\)](#page-5-1)」。

#### 結果:

Acronis True Image Echo 元件取代為 Acronis Backup & Recovery 10 元件。

#### 升級備份工作

升級產品元件後,您可能想要將舊備份工作和驗證工作匯入至 Acronis Backup & Recovery 10。 如果您不匯入這些工作,這些工作將不再執行。您可在之後的任何時候匯入這些工作。

注意事項:備份資料至「*Acronis* 備份伺服器」或驗證存儲在其上之存檔的工作將不會匯入至 *Acronis Backup & Recovery 10*。

若要升級舊工作,則使用「Acronis Backup & Recovery 10 升級工具」。此命令列公用程式位於 Acronis Backup & Recovery 10 安裝目錄中的 UpgradeTool 子目錄中。

1. 預設為 , 將當前資料夾變更為安裝升級工具的資料夾: **C:\Program Files\Acronis\UpgradeTool**

如果 Acronis Backup & Recovery 10 安裝在預設資料夾以外的資料夾中,相應地變更路徑。

2. 執行以下命令:

cscript UpgradeTool.vbs Agent

#### 結果:

- 存在於 Acronis True Image Echo 中的工作轉換為 Acronis Backup & Recovery 10 工作,並在 備份計劃和工作視圖中顯示。
- 各個備份工作的排程、要備份的項目和備份目標位置都和以前一樣,但是該工作將建立一 個新的存檔以執行進一步備份。
- 每個備份工作都是備份計劃的一部分。您可編輯備份計劃以變更工作的排程或其他參數。

#### 使用 **Acronis True Image Echo** 建立的備份存檔

升級至 Acronis Backup & Recovery 10 後,您能夠從 Acronis True Image Echo 建立的備份中復 原資料。

若要輕鬆存取這些備份,您可能希望建立一個存放備份的個人儲藏庫。有關如何建立個人儲藏 庫的指示,請參閱「使用者指南」中的「個人儲藏庫的動作」章節。

個人儲藏庫可儲存在 Acronis True Image Echo 存檔和 Acronis Backup & Recovery 10 存檔中。 您可將該儲藏庫指定為新備份計劃的目標位置。

## <span id="page-12-0"></span>**4.1** 匯入工作

您可以不從 Acronis True Image Echo 整體匯入工作,而使用升級工具匯入特定的備份或驗證工 作。

注意事項: 備份資料至 *Acronis* 備份伺服器或驗證儲存於其上的存檔的工作無法匯入。

Acronis True Image Echo 會將每個工作儲存為 .tis 檔案。預設情況下,這些檔案位於資料夾 **C:\Documents and Settings\All Users\Application Data\Acronis\TrueImage\Scripts**。

.tis 檔案的名稱為通用唯一識別碼 (UUID) , 如 6AED5F49-7EED-4E3E-939E-19360A44137F.tib.tis。每個檔案都有 XML 格式。檔案中的**<**顯示**>**標 籤指定工作清單中顯示的工作名稱。

#### 若要匯入工作

- 1. 確定要匯入的工作的檔案名稱,舉例來說,方法可為檢查<**顯示>**標籤中的內容。
- 2. 將目前的資料夾變更為安裝升級工具的資料夾。
- 3. 執行以下命令,指定工作的檔案名稱:

cscript UpgradeTool.vbs Script -f "C:\Documents and Settings\All Users\Application Data\Acronis\TrueImage\Scripts\6AED5F49-7EED-4E3E-939E-19360A44137F.tib.tis"

最後,工作作為 Acronis Backup & Recovery 10 工作匯入,並成為備份計劃的一部分。

## <span id="page-13-0"></span>**5 Acronis Backup & Recovery 10** 的解除安裝

本節介紹 Acronis Backup & Recovery 10 的解除安裝。

### <span id="page-13-1"></span>**5.1** 在 **Windows** 中的本機解除安裝

若要解除安裝 Acronis Backup & Recovery 10,請使用產品解除安裝程式 (非 Windows 的新增 或移除程式工具)。

#### 若要解除安裝 *Acronis Backup & Recovery 10*

- 1. 按一下開始 -> 所有程式 -> Acronis -> 解除安裝 Acronis Backup & Recovery 10。
- 2. 若要移除 Acronis Backup & Recovery 10 的記錄和工作,請選擇移除產品記錄、工作、儲藏 庫和組態設定核取方塊。若您打算稍後重新安裝此產品,請勿選擇此核取方塊。

按一下移除。

### <span id="page-13-2"></span>**5.2 Windows** 中的自動解除安裝

若要以自動模式解除安裝 Acronis Backup & Recovery 10,您需要執行 msiexec 公用程式。此公 用程式使用產品的安裝套件 (.msi 檔案)。

#### 若要解除安裝 *Acronis Backup & Recovery 10*

- 1. 將安裝套件解壓縮至資料夾或網路共用。若未安裝 Universal Restore 附加元件 (p. [4\)](#page-3-3),您 需要解壓縮 **AcronisUniversalRestore.msi** 套件。
- 2. 若已安裝 Universal Restore 附加元件,請執行以下命令 (在此處及下一步中,安裝套件的 位置假設為 \\myserver\share):

msiexec /uninstall \\myserver\share\AcronisUniversalRestore.msi /qb

3. 執行以下命令:

```
msiexec /uninstall \\myserver\share\AcronisTrayMonitor.msi /qb
msiexec /uninstall \\myserver\share\AcronisAgentWindows.msi /qb
msiexec /uninstall \\myserver\share\AcronisBootableComponentsMediaBuilder.msi 
/qb
msiexec /uninstall \\myserver\share\AcronisUpgradeTool.msi /qb
msiexec /uninstall \\myserver\share\AcronisStandaloneManagementConsole.msi /qb
```
### <span id="page-13-3"></span>**5.3** 刪除 **Acronis Secure Zone**

解除安裝 Acronis Backup & Recovery 10 不會影響 Acronis Secure Zone 及其內容。您將仍可在 從可開機媒體開機時從 Acronis Secure Zone 復原資料。

如果需要刪除 Acronis Secure Zone, 請在作業系統中 (解除安裝代理程式前) 或可開機媒體下 執行以下步驟。

#### 若要刪除 *Acronis Secure Zone*:

- 1. 在 Acronis Secure Zone 動作列 (位於動作和工具窗格上) 中,選擇刪除。
- 2. 在刪除 Acronis Secure Zone 視窗中,選擇您要新增從安全區所釋放空間的目標磁碟區,然 後按一下確定。

若選擇了多個磁碟區,則將會依據各個磁碟分割的大小比例進行空間分配。如果您沒有選 擇任何磁碟區,釋放出的空間將成為未配置空間。

當按一下確定後, Acronis Backup & Recovery 10 將開始刪除安全區。